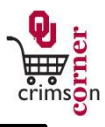

- This guide demonstrates how to complete the **Food & Beverage Payment Request Form.**
- The **Food & Beverage Payment Request (FBF)** may be used to pay invoices for food & beverages where a purchase order is not otherwise required (and has not been issued) to accomplish direct pay to a supplier. For more information, see the Food & Beverage policy at [http://www.ou.edu/controller/fss/policies/food.pdf.](http://www.ou.edu/controller/fss/policies/food.pdf)

## **Accessing the Food & Beverage Payment Request Form**

- 1. From **cc.ou.edu** login with your 4x4.
- 2. From the main navigation menu select **Shop » View Forms** from the **Go To** menu or select **Forms** from the main workspace under the searching bar.
- 3. Select **Payment Forms** folder from the left side of the screen.
- 4. Click on the form titled **Food & Beverage Payment Request (FBF)**.
- 5. The form will pop up in a new window.

## **Filling out the Food & Beverage Payment Request Form**

- 1. **Enter Supplier**: Enter the supplier name. As you type, the supplier name should appear. Please ensure that the fulfillment address is correct. If it is not, click **select different fulfillment center** to select an alternative location.
- 2. **Description**: Enter in a brief description of what types of meals were purchased and who they were purchased for.
- 3. **Invoice Amount**: Enter in the full amount of the invoice.
- 4. **Invoice Date**: Enter in the date listed on the supplier's invoice.
- 5. **Supplier Invoice Number**: Enter in the unique invoice number from the supplier's invoice.
- 6. **Date of Event**: Enter the date that the event took place.
- 7. **Place of Event**: Enter the location of the event.
- 8. **Describe how this expense benefits the University**: Enter in a brief description of how the meal benefited the University or how the meal was utilized for business purposes.
- 9. **Meal Provided**: Use the dropdown menu to select the type of meal that was provided.
- 10. **Number of participants**: Enter in the number of participants for the event.
- 11. **List of participants**: List the participants and their affiliation if the event meets one of the criteria below. A list of participants can also be added as an internal attachment if the participant information will not fit on the form.
	- a. Paid on a Grant and Contract department number regardless of the number of attendees/participants.
	- b. Paid on any other department if the number of attendees/participants was 16 or less.
- 12. **Total expense claimed**: Enter in the total expense claimed as the amount claimed may vary from the full invoice amount.
- 13. **Certification**: Select the appropriate certification option from the dropdown menu.
- 14. **Travel Voucher**: Select the appropriate answer from the dropdown menu regarding travel claims.
- 15. **Copy of invoice & supporting documentation/Internal Attachments**: Attach the electronic image of the invoice to the form. Select **add attachment** and choose to attach a **File**. Type in a name for the file and select **Choose File**. Locate the electronic image and select it. Once the file name is displayed, click **Save**.
- *All sensitive information (social security numbers, credit card numbers, protected information under HIPAA or FERPA, etc.) MUST be removed from*

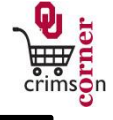

## *attached documentation.*

## **Available Actions**

- Once the form is complete, you will need to select the appropriate action from the dropdown list of Available Actions.
- The Available Actions menu provides options when completing a form.
- 1. **Add and go to Cart**: This option adds the current form to your shopping cart and returns you to the shopping cart screen.
- 2. **Add to Cart and Return**: This option adds the current form to your shopping cart. The form page displays with the previously selected supplier and all other fields are reset to blank.
- 3. **Add to Cart**: This option adds the current form to your shopping cart. The form page remains completed. This option eliminates redundant data entry by using the existing form data as a template.
- 4. **Add to Draft Cart or Pending Req/PO**: This option adds the form to a draft cart instead of the active shopping cart.
- 5. **Add to Favorites**: This option will allow you to add this form to your Favorites. See **Creating and Using Favorites** for more information.